There are a lot of choices for coloring your designs in Quilt-Pro 6, almost as many choices as there are fabrics in a quilt store. Why waste money on fabric you won't use when you can determine your colors before you spend a dime at the store? Follow our lesson on coloring the blocks and see pages 3 & 4 for detailed explanation of the Fabric library and the tools used for coloring your designs.

Let's pick a block to color:

- Open the **Block Library** and choose the **Geese Blocks** folder.
- Scroll down until you find the **Dutchman's Puzzle** block.
- Select it and press the Open button.
- You may close the **Block Library**.
- Now we're going to do is go through the **Fabric library** in search of some fabrics to add to our **Favorites** list.
- From the **Sort by** list select **Color**
- For this lesson, choose 4 favorites from each from the following colors: Medium Blue, Medium Pink, and Tan color selections.
- When you find a fabric you like, click once to select it and then click the **Add to Favorites** buƩon.
- When you've added a few of each colors, choose **Favorites** from the **Sort by** list.
- My selections are shown on the right.
- **Tip:** your fabrics don't have to be the same as what I choose. Go wild!

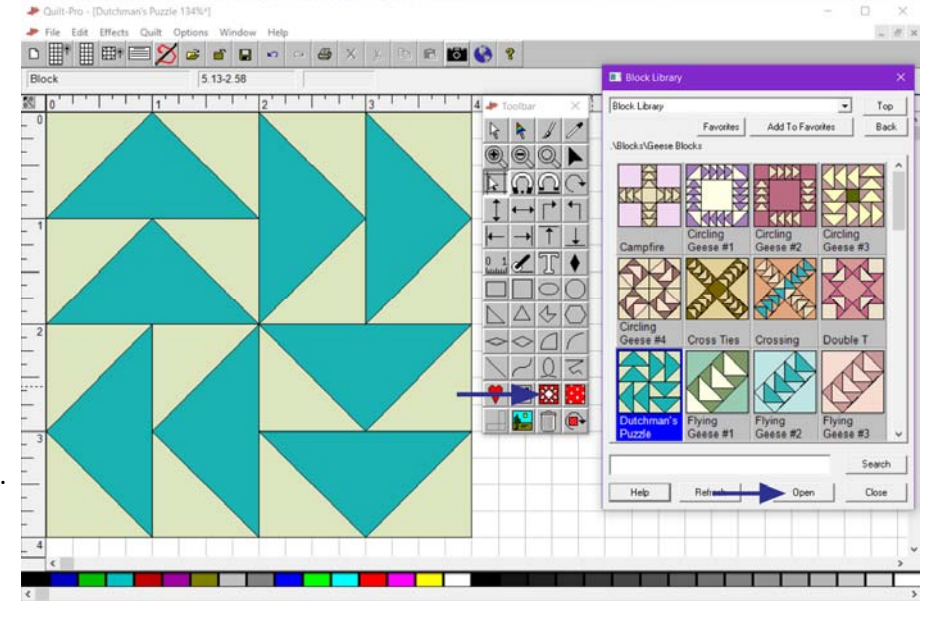

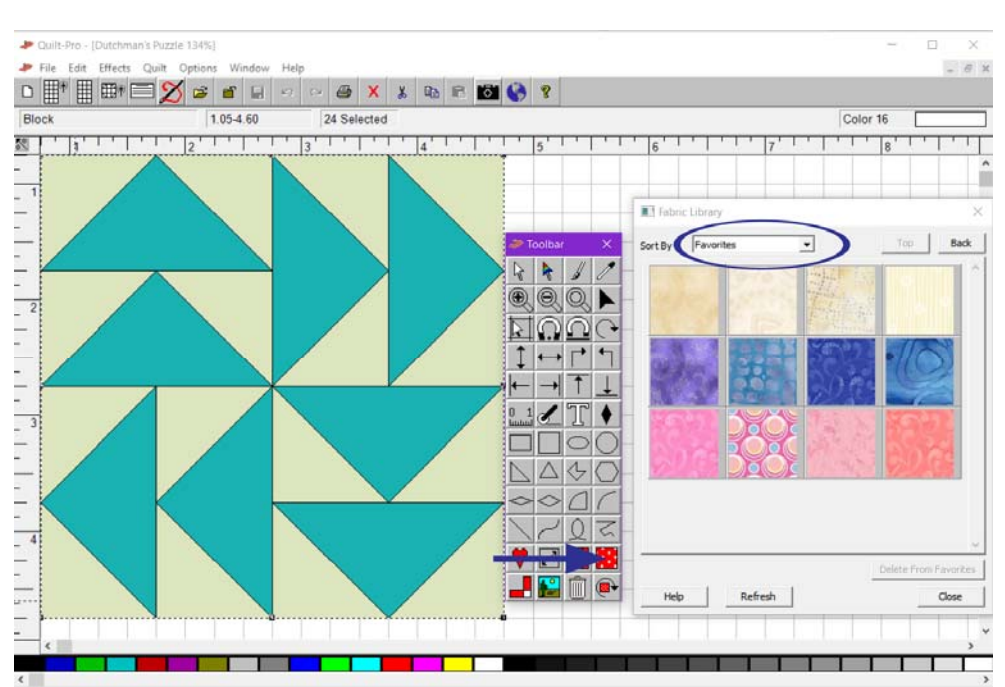

 $\mathbf{r}$ 

 $\blacksquare$ 

**. . .** 

 $\blacksquare$ 

- Select the Paint Brush and click on one Pink fabric.
- Move your cursor over the triangles and click once on each of the four triangles as shown.
- Next, click on a purple color and click once on each of the remaining triangles.

Quilt  $\overline{Op}$  $\text{D} \ \text{D} \ \text{D$ 4.25-4.81 Block Fabric 1  $T$  $\overline{\mathbb{R}}$  $\overline{12}$ K) Sort By Favorites  $\overline{\phantom{0}}$ ×  $\circledcirc$   $\circledcirc$   $\blacktriangleright$  $\overline{\phantom{0}}$ <u> Elûgda</u> Ţ  $\leftrightarrow$   $\Gamma$  $-11$  $\downarrow$  $\mathbb{T}$   $\bullet$  $\frac{0}{2}$  $\square\square\circ\lozenge$  $\Box \Delta \Leftrightarrow C$  $\infty$ 01  $\sqrt{22}$  $V$   $\boxtimes$  32 Delete From Favorites <u>. Pine</u>

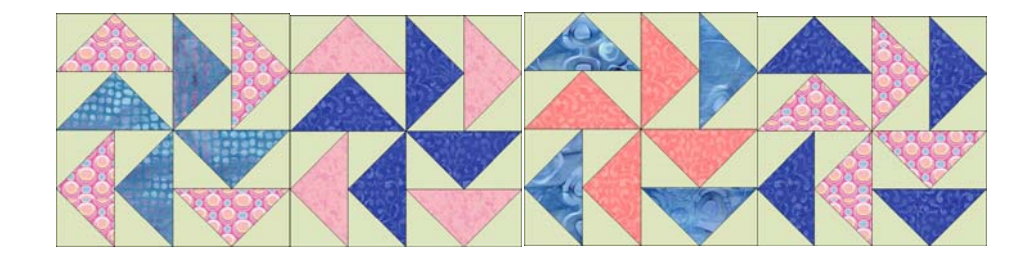

- Now click on the **Color Select**  tool to select it.
- Click on the background color in the block. This will select all of the patches that are light green color.
- Now click on a tan color in the **Favorites** list.
- You'll see that all of the background color has changed with just one click.
- While the patches are still selected, you may click on another fabric.

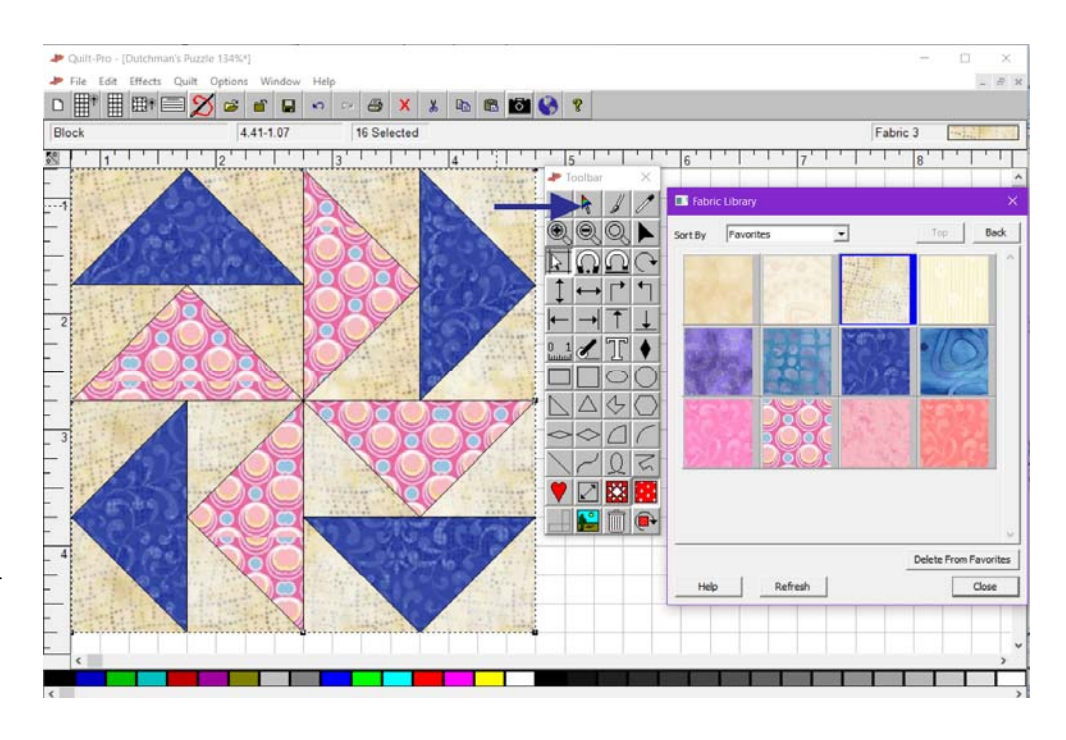

Here are a few more color options

### **About The Fabric Library**

There are two sources of color in Quilt-Pro 6, the Fabric Library, found on the toolbar, and the Solid Color Palette that runs along the bottom of the screen.

The Fabric Library lets you sort fabrics by color, pattern, theme or manufacturer, etc. Let's open the fabric palette from the toolbar and look at those options and what they mean.

**Color**: These are fabrics that are installed with the program and are sorted by into by colors beginning with blue to black.

**Current Fabrics**: This category holds the fabrics being used in the design on screen.

Fabric Palettes: This is for owners of Quilt-Pro 4. Otherwise, ignore this option.

**Favorites**: the Favorites feature allows you to create a collection of your favorite fabrics within the Fabric Library. Use the Add to Favorites button on the lower right of the library.

**Manufacturer**: Fabrics listed by manufacturer. A few of the manufacturers are Benartex, Moda, Robert Kaufman, etc.

**My Fabrics**: Sort to **My Fabrics** to find the fabrics that you have scanned.

Pattern: This category has the fabrics sorted by pattern such as Leaves, Batiks, Checks, Dots, etc.

**Recent Fabrics**: The Recent Fabrics feature in the fabric Library shows you the 20 most recently used fabrics in current and previous sessions.

**Solid Colors:** Instead of using the floating toolbar, you may use the fabric palette to access the solid colors and then choose a solid color palette from options such as Bright colors, Earth Tones, Hand-Dye, etc. Scroll the palette to see all the colors.

**Theme**: This category has the fabrics sorted into topics such as Animals, Halloween, Kids, Patriotic, etc...

**Tip:** the Fabric library is found on the toolbar and looks like:

**Tip:** The solid colors shown in the fabric library are the same as those shown in the solid color palette that scrolls along the bottom of the screen. You may use either one.

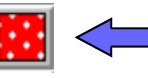

Toolbar Icon on the Fabric Library

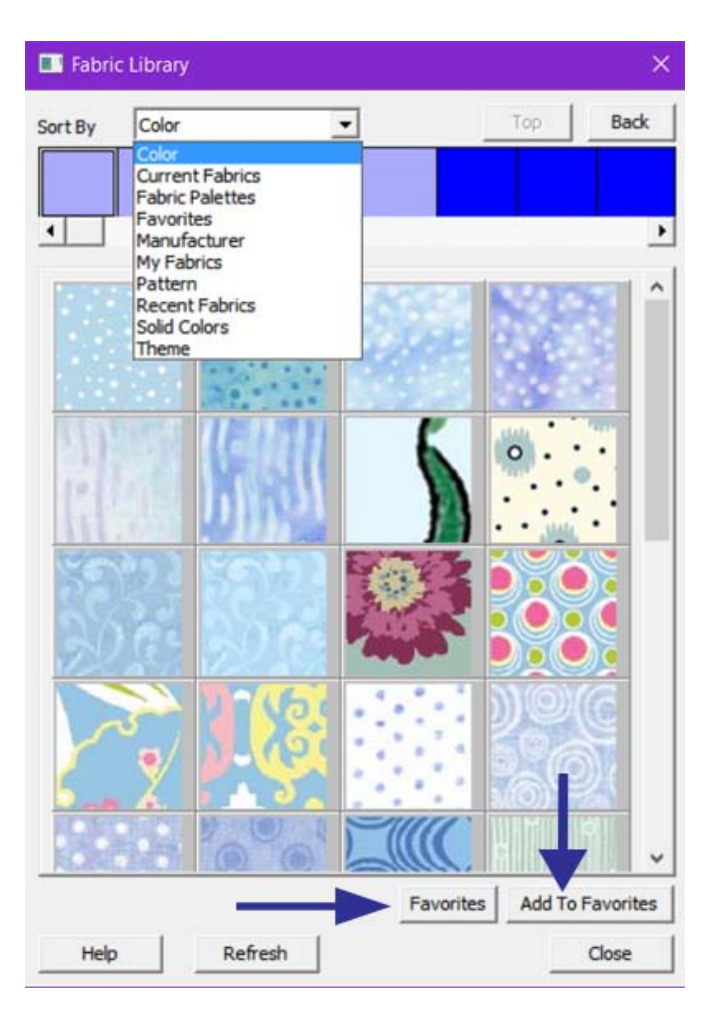

### **Coloring tools**

Now, let's discuss the different tools you'll use to color the blocks.

**Tip:** If you hover your mouse cursor over a button on the toolbar, the tool name will pop up.

**Color Select tool:** Use the **Color Select**  Tool to select all of the Patches that have the same color. The tool is handy for quickly changing the colors in a block or quilt such as the block's background fabric.

**Paint** tool: Use the **Paint** Tool to paint patches with fabrics or colors. Usually one patch at a time.

**Tip:** If you open the fabric library the mouse cursor will automatically change to a paint brush.

The **Color Picker** Tool: Use the **Color Picker** Tool to match colors and fabrics that are already in the quilt or block. To use click on the color picker tool and click on the fabric, in the block, that you want to use. The cursor is an eye dropper before you select the fabric; and it turns into a paint brush when it's "Loaded" with a new fabric. Now click on another area in the block to color.

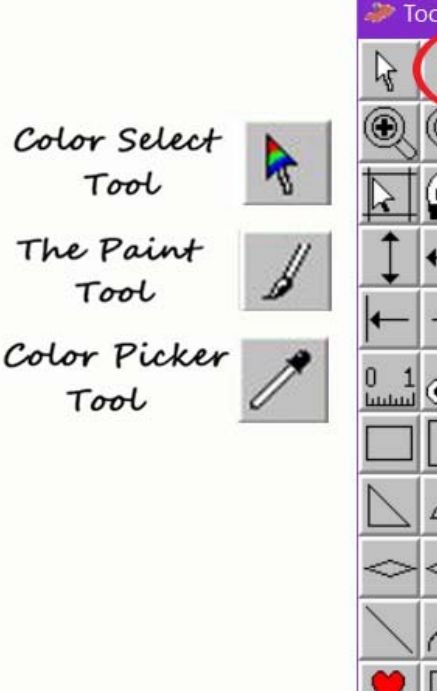

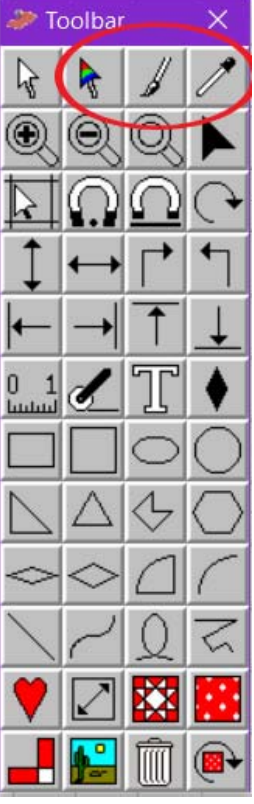